## M Date : Monday November 10th, 2008 130 pm a ≡ o  $\Box$ 0

## **School Appointments - Parent Instructions**

- 1. Go to our school appointments web site: http://rayshepherd.schoolappointments.com/
- 2. Register for an account by clicking the "**REGISTER**" menu tab and filling in the on-line form. Choose a user id and password for yourself and then click the "**Register Now**" button.
- 3. Add your children into the system by clicking the "**Add a Student**" button. Click "**Insert New**" button to add more children.
- 4. Click the "**date**" icon beside each child's name to schedule appointments. Select the staff you wish to book appointments with and the "**View Calendars**" button. Use the "**Ctrl**" or "**Command**" key to select multiple staff to view at the same time.

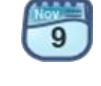

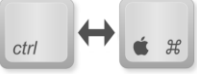

5. Click on available time slots to book your appointments and then click the "**Book Appointments**" button to save your bookings.